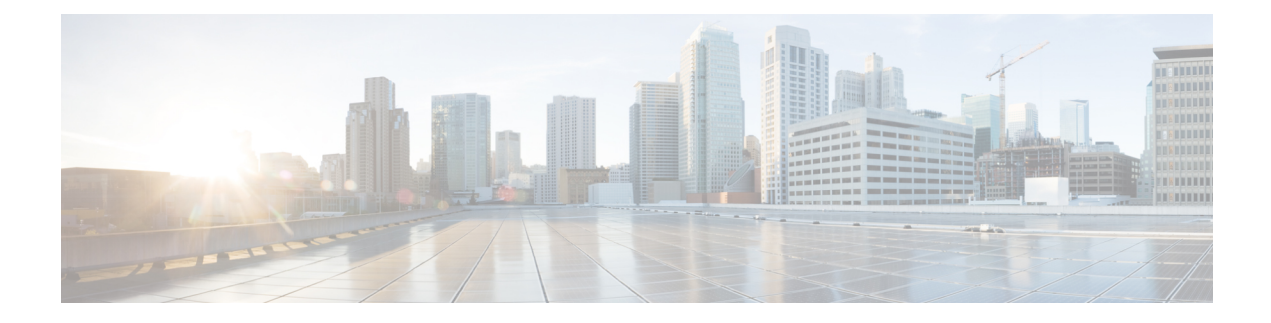

# **Enabling vTracker**

This chapter contains the following sections:

- [Information](#page-0-0) About vTracker, on page 1
- Guidelines and [Limitations,](#page-1-0) on page 2
- Default Settings for vTracker [Parameters,](#page-1-1) on page 2
- Enabling vTracker [Globally,](#page-2-0) on page 3
- Virtual [Machine](#page-2-1) (VM) View, on page 3
- [Module](#page-8-0) pNIC View, on page 9
- [VLAN](#page-9-0) View, on page 10
- [VMotion](#page-11-0) View, on page 12

# <span id="page-0-0"></span>**Information About vTracker**

The following illustration displays the vTracker setup diagram:

**Figure 1: vTracker Setup Diagram in the Cisco Nexus 1000VE Environment**

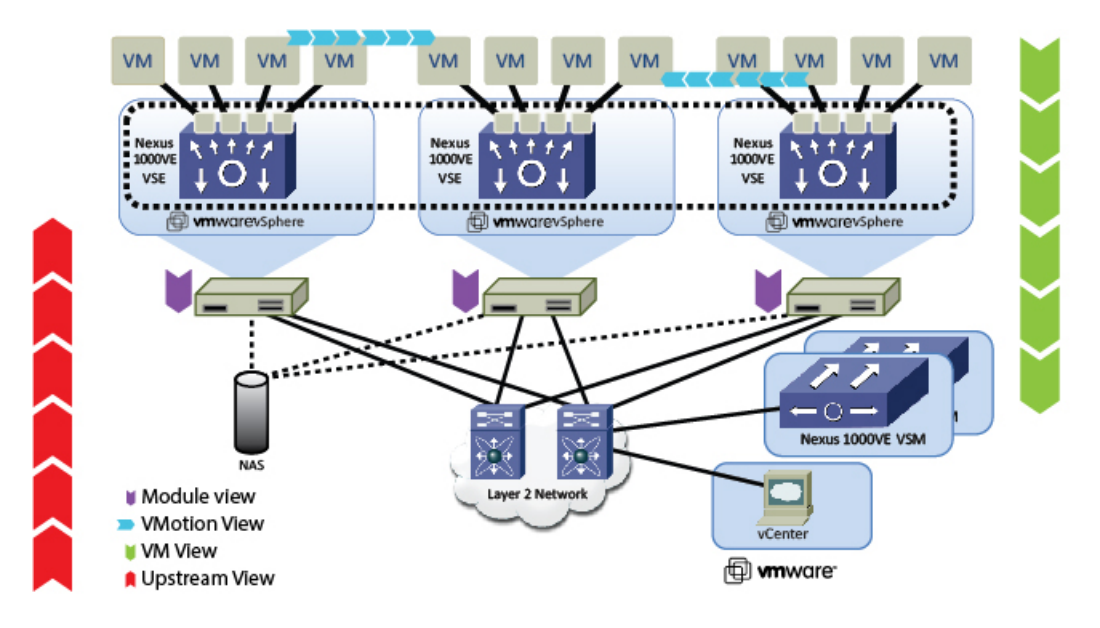

The vTracker feature on the Cisco Nexus 1000VE switch provides information about the virtual network environment. Once you enable vTracker, it becomes aware of all the modules and interfacesthat are connected with the switch. vTracker provides various views that are based on the data sourced from the vCenter, the Cisco Discovery Protocol (CDP), and other related systems connected with the virtual switch. You can use vTracker to troubleshoot, monitor, and maintain the systems. Using vTrackershow commands, you can access consolidated network information across the following views:

- Upstream View—Provides information on all the virtual ports connected to an upstream physical switch. The view is from top of the network to the bottom.
- VM View—Supports two sets of data:
	- VM vNIC View—Provides information about the virtual machines (VMs) that are managed by the Cisco Nexus 1000VE switch. The vNIC view is from the bottom to the top of the network.
	- VM Info View—VM Info View—Provides information about all the VMs that run on each server module.
- Module pNIC View—Provides information about the physical network interface cards (pNIC) that are connected to each Virtual Service Engine (VSE).
- VLAN View—Provides information about all the VMs that are connected to specific VLANs.
- vMotion View—Provides information about all the ongoing and previous VM migration events.

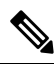

**Note** vTracker is available with both Essential and Advanced edition of Cisco Nexus 1000VE.

# <span id="page-1-0"></span>**Guidelines and Limitations**

vTracker has the following configuration guidelines and limitations:

- For VM and VMotion views, you should connect the Virtual Supervisor Module (VSM) with the OpenStack for the vTracker **show** commands to work.
- vTracker is disabled by default.
- While the Cisco Nexus 1000VE switch information is validated, the information sourced by vTracker from the OpenStack is not verifiable.
- All vTracker views are valid for a given time only, because the virtual environment is dynamic and constantly changing.
- In a scaled-up environment, vTracker can experience delays in retrieving real-time information, which is distributed across VSEs and OpenStack, among other components.

## <span id="page-1-1"></span>**Default Settings for vTracker Parameters**

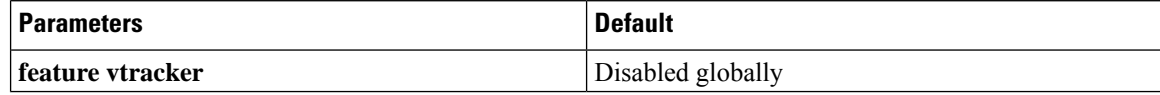

# <span id="page-2-0"></span>**Enabling vTracker Globally**

- vTracker can be configured only globally, not on individual interfaces.
- By default, vTracker is disabled.

### **Before you begin**

- You are logged in to the VSM CLI in EXEC mode or the configuration mode of any node.
- vTracker does not change any VSM configuration settings or behavior. Rather, it only tracks and displays the current configuration views.

### **Procedure**

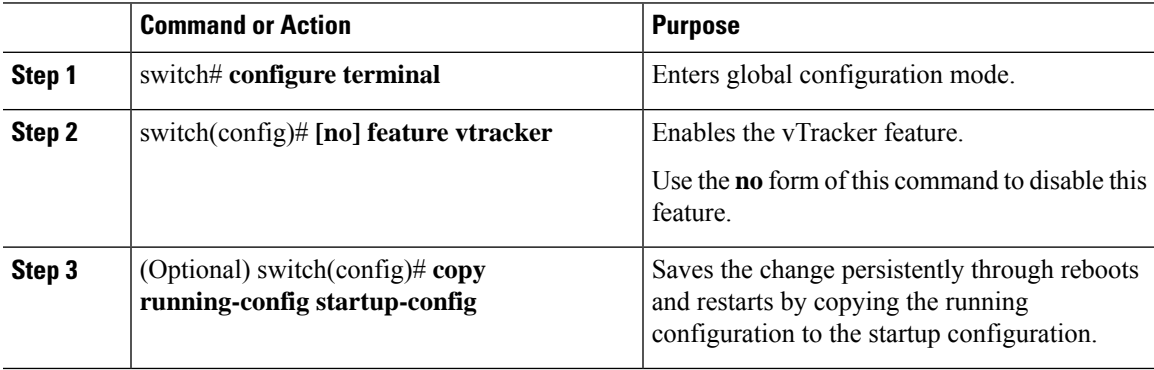

### **Example**

The following example enables vTracker:

```
switch# configure terminal
switch(config)# feature vtracker
switch(config)# copy running-config startup-config
```
# <span id="page-2-1"></span>**Virtual Machine (VM) View**

## **Virtual Machine (VM) View Overview**

The VM view provides you with comprehensive information about the VMs that are connected with the Cisco Nexus 1000VE switch.

• VM vNIC View—Provides information about all the vNICs (virtual network interface cards) adapters that are managed by the Cisco Nexus 1000VE switch.

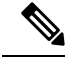

**Note**

The VSM must be connected with the vCenter in order to generate the required VM view output. You can enter the **show svs connections** command on the VSM to verify the connection.

### **Displaying the VM vNIC View**

To display the VM vNIC view, follow the given step.

### **Procedure**

**show vtracker vm-view vnic** [**module** *number* | **vm** *name*]

**Note** The timeout for this command is 180 seconds.

The following examples show the vTracker VM vNIC view in a VSM:

#### **Example:**

```
switch(config)# show vtracker vm-view vnic
```
\* Network: For Access interface - Access vlan, Trunk interface - Native vlan, VXLAN interface - Segment Id.

--------------------------------------------------------------------------------

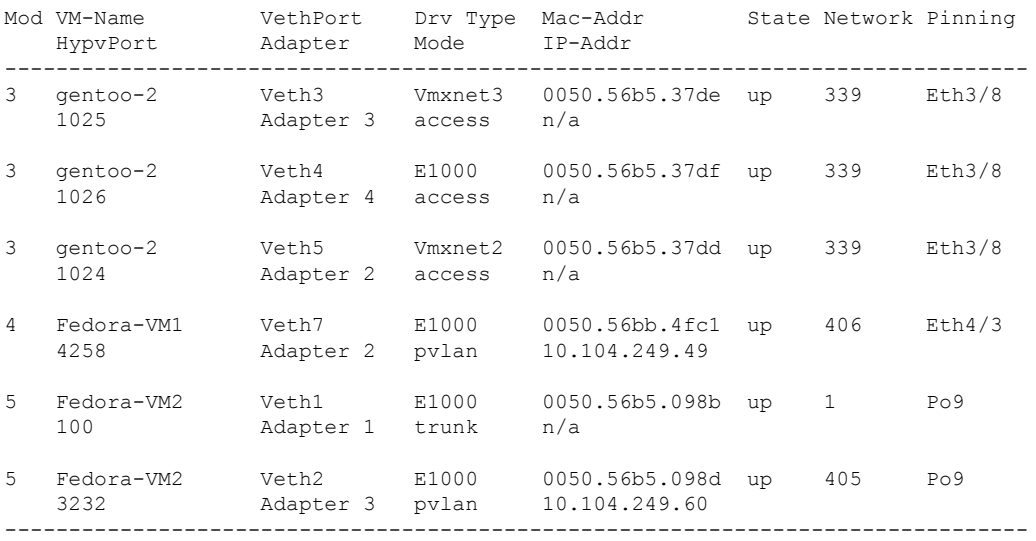

#### **Example:**

switch(config)# **show vtracker vm-view vnic module 4** \* Network: For Access interface - Access vlan, Trunk interface - Native vlan, VXLAN interface - Segment Id. -------------------------------------------------------------------------------- Mod VM-Name VethPort Drv Type Mac-Addr State Network Pinning HypvPort Adapter Mode IP-Addr -------------------------------------------------------------------------------- 4 Fedora-VM1 Veth7 E1000 0050.56bb.4fc1 up 406 Eth4/3

4258 Adapter 2 pvlan 10.104.249.49 --------------------------------------------------------------------------------

# **VM vNIC View Field Description**

The column headings in the VM vNIC view examples above are described in the following table:

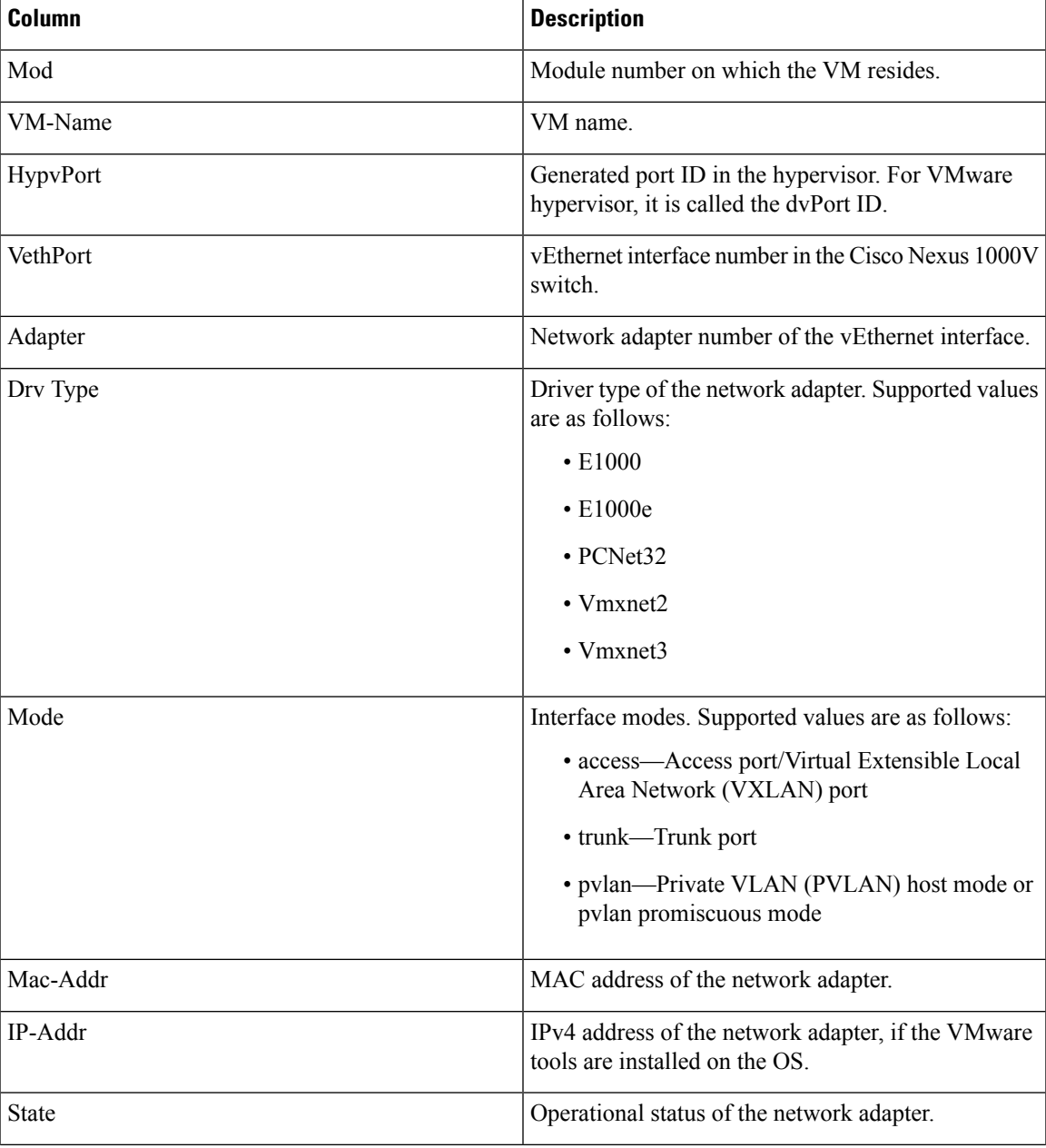

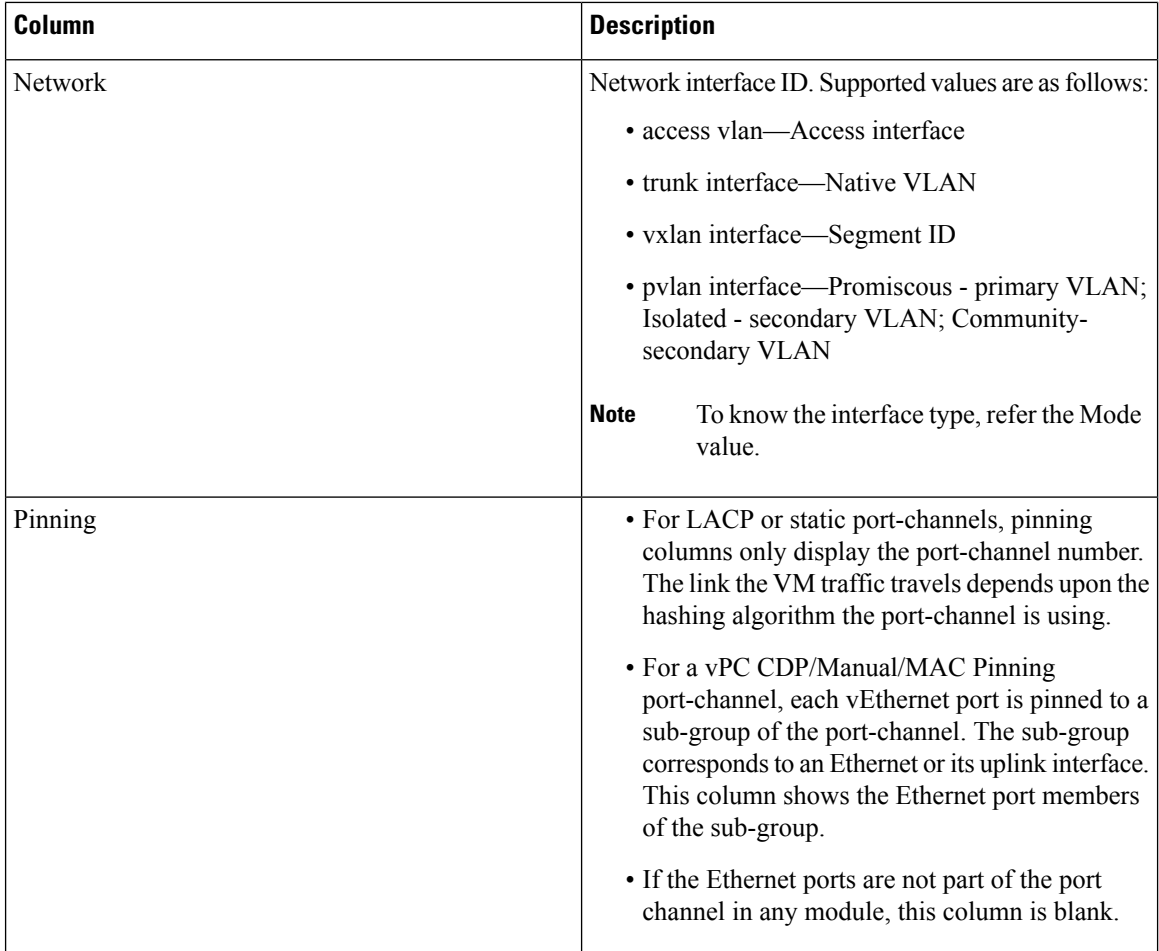

## **Displaying the VM Info View**

To display the VM Info view, follow the given step.

### **Procedure**

**show vtracker vm-view info** [**module** *number* | **vm** *name*]

**Note** The timeout for this command is 180 seconds.

The following examples show the vTracker VM Info view in a VSM:

### **Example:**

```
switch(config)# show vtracker vm-view info
Module 4:
  VM Name: Fedora-VM1<br>Guest Os: 69: Cher Linu:
  Guest Os: 0ther Linux (32-bit)
  Power State: Powered On
  VM Uuid: 421871bd-425e-c484-d868-1f65f4f1bc50
  Virtual CPU Allocated: 1
  CPU Usage: 1 %
```
Memory Allocated: 256 MB Memory Usage: 1 % VM FT State: Unknown Tools Running status: Not Running Tools Version status: not installed Data Store: NFS1 4 VM Uptime: 1 day 29 minutes 46 seconds VM Name: Fedora-VM2 Guest Os: 0ther Linux (32-bit) Power State: Powered On VM Uuid: 4218ab37-d56d-63e4-3b00-77849401071e Virtual CPU Allocated: 1<br>CPU Usaqe: 1 % CPU Usage: 1 %<br>Memory Allocated: 256 MB Memory Allocated: 256 MB Memory Usage: 1 % VM FT State: Unknown Tools Running status: Not Running Tools Version status: not installed Data Store: NFS1\_4<br>VM Uptime: 58 min 58 minutes 30 seconds Module 5:<br>VM Name: qentoo-cluster2-1 Guest Os: 0ther (64-bit) Power State: Powered Off VM Uuid: 4235edf5-1553-650f-ade8-39565ee3cd57 Virtual CPU Allocated: 1<br>CPU Usage: 0 % CPU Usage: Memory Allocated: 512 MB Memory Usage: 0 % VM FT State: Unknown Tools Running status: Not Running Tools Version status: not installed Data Store: datastore1 (2) VM Uptime: n/a

#### **Example:**

```
switch(config)# show vtracker vm-view info vm Fedora-VM1
Module 4:
  VM Name: Fedora-VM1
  Guest Os: 0ther Linux (32-bit)
  Power State: Powered On
  VM Uuid: 421871bd-425e-c484-d868-1f65f4f1bc50
  Virtual CPU Allocated: 1<br>CPU Usage: 1 %
  CPU Usage:
  Memory Allocated: 256 MB
  Memory Usage: 1 %
  VM FT State: Unknown
  Tools Running status: Not Running
  Tools Version status: not installed<br>Data Store: NFS1_4
  Data Store:
  VM Uptime: 1 day 29 minutes 46 seconds
```
## **VM Info View Field Description**

The column headings in the VM Info view examples above are described in the following table:

 $\mathbf I$ 

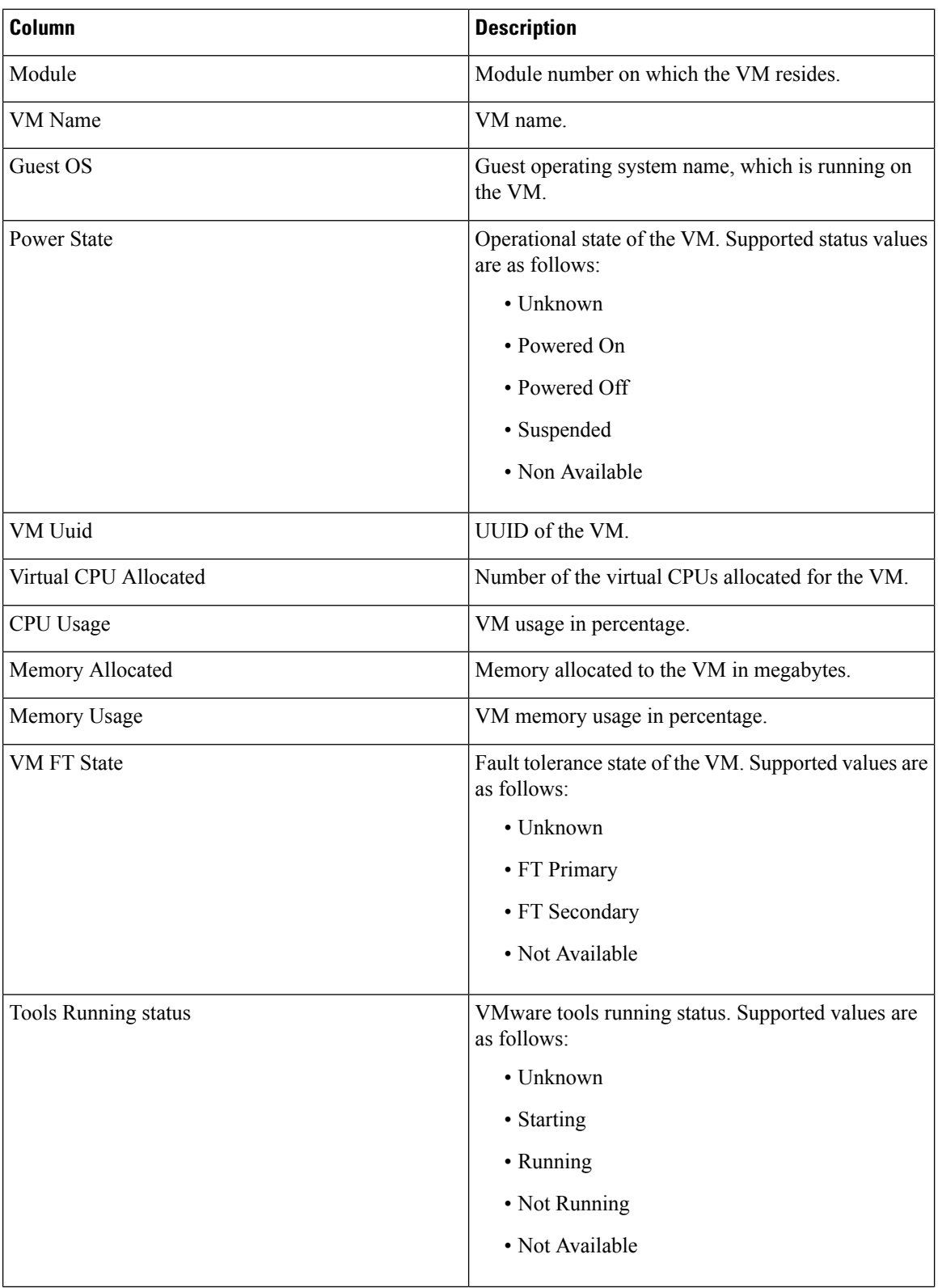

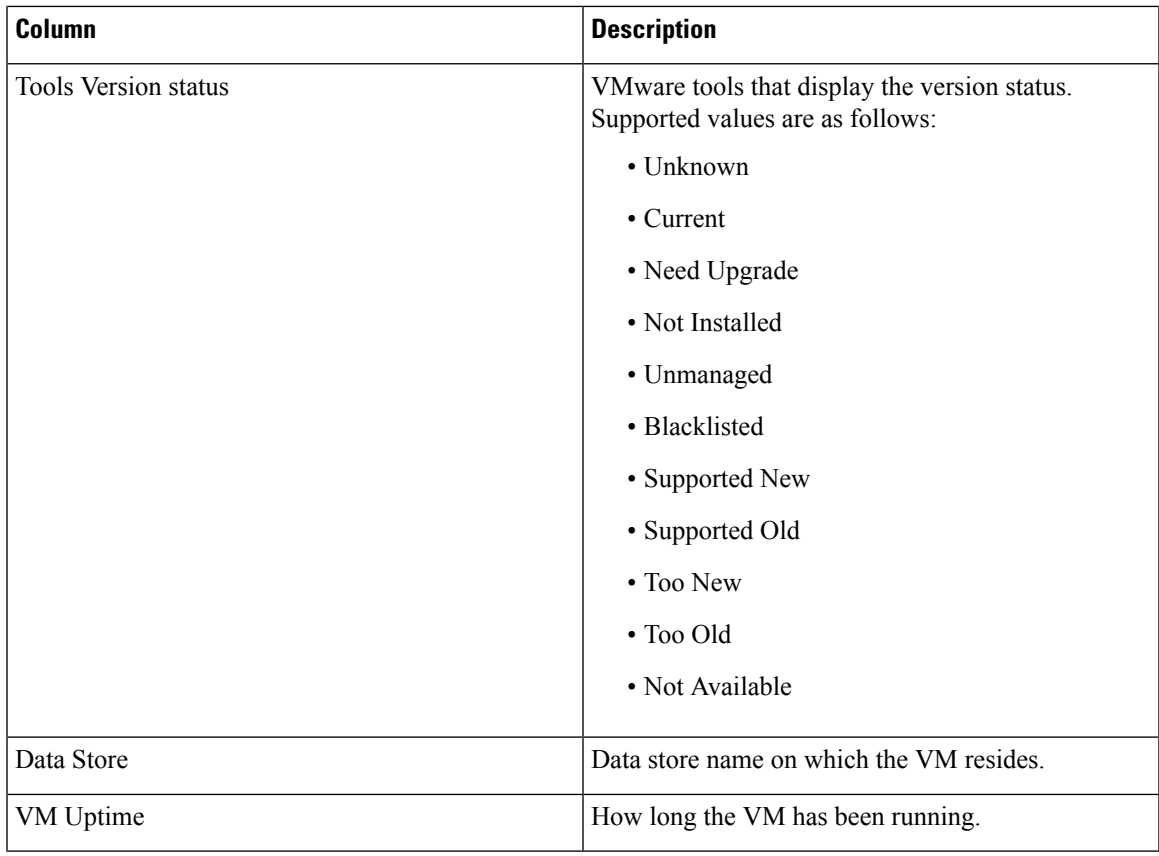

# <span id="page-8-0"></span>**Module pNIC View**

## **Module pNIC View Overview**

The Module pNIC View provides information about the physical network interface cards (pNICs) that are connected to each of the VSE server module in the network.

## **Displaying the Module pNIC View**

To display the Module pNIC view, follow the given step.

### **Procedure**

**show vtracker module-view pnic** [**module** *number*] The following examples show the vTracker Module pNIC view in a VSM: **Example:** switch# **show vtracker module-view pnic** -------------------------------------------------------------------------------- Mod EthIf Adapter Mac-Address Driver Description -------------------------------------------------------------------------------- 3 Eth3/1 eth1 000c.2983.4b53 uio\_pci\_generic VMXNET3 Ethernet Controller 07b0 4 Eth4/1 eth1 000c.29d1.2373 uio\_pci\_generic VMXNET3 Ethernet Controller 07b0 -------------------------------------------------------------------------------- **Example:** switch(config)# **show vtracker module-view pnic module 3** -------------------------------------------------------------------------------- Mod EthIf Adapter Mac-Address Driver Description<br>---------------------------------------------------------------------------------------------------- 3 Eth3/1 eth1 000c.2983.4b53 uio\_pci\_generic VMXNET3 Ethernet Controller 07b0 --------------------------------------------------------------------------------

## **Module pNIC View Field Description**

The column headings in the Module pNIC view examples above is described in the following table:

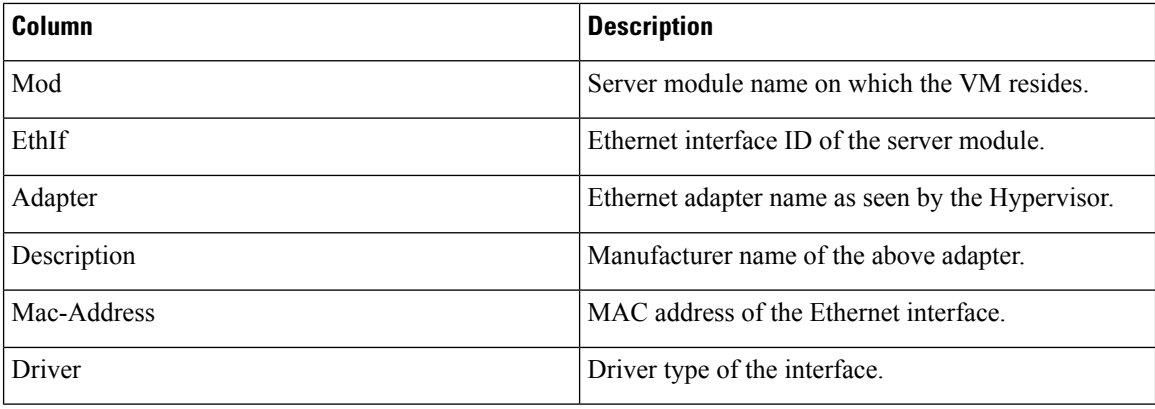

# <span id="page-9-0"></span>**VLAN View**

### **VLAN View Overview**

The VLAN view provides information about all the VMs that are connected to a specific VLAN or a range of VLANs. It is a view from the VLAN perspective.

### **Displaying the VLAN View**

To display the VLAN view, follow the given step.

### **Procedure**

**show vtracker vlan-view vnic** [**vlan** *number/range*]

The following examples show the vTracker VLAN view in a VSM:

#### **Example:**

```
switch(config)# show vtracker vlan-view
* R = Regular Vlan, P = Primary Vlan, C = Community Vlan
```
 $I = Isolated Vlan, U = Invalid$ 

-------------------------------------------------------------------------------- VLAN Type VethPort VM Name Adapter Name Mod

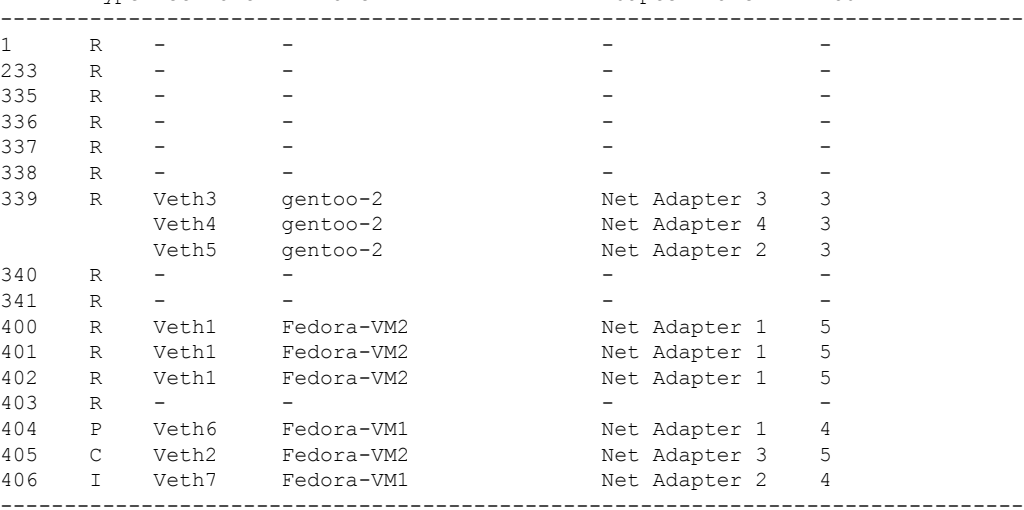

#### **Example:**

switch(config)# **show vtracker vlan-view vlan 233-340** \*  $R$  = Regular Vlan,  $P$  = Primary Vlan,  $C$  = Community Vlan I = Isolated Vlan, U = Invalid -------------------------------------------------------------------------------- VLAN Type VethPort VM Name -------------------------------------------------------------------------------- 233 R – – – – – – – 335 R - - - - 336 R - - - - 337 R - - - - 338 R - - - - 339 R Veth3 gentoo-2 Net Adapter 3 3 Veth4 gentoo-2 Net Adapter 4 3 Veth5 gentoo-2 Net Adapter 2 3 340 R - - - - --------------------------------------------------------------------------------

## **VLAN View Field Description**

The column headings in the VLAN view examples above are described in the following table:

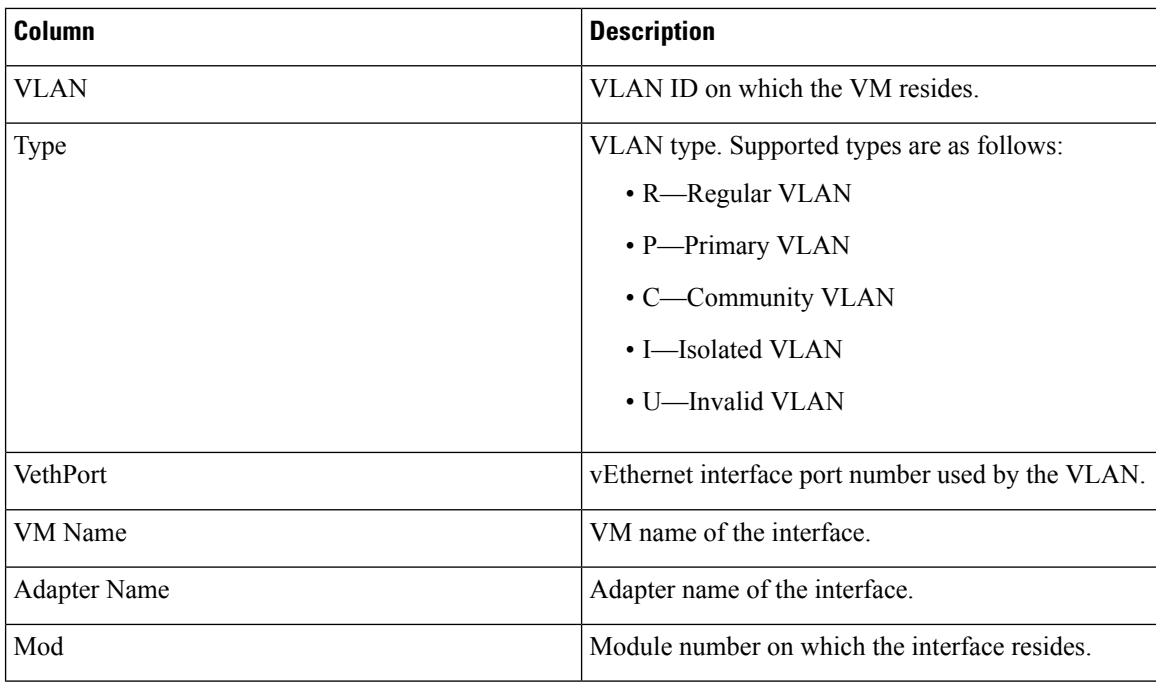

# <span id="page-11-0"></span>**VMotion View**

### **VMotion View Overview**

The vMotion view provides information about all the ongoing (if any) as well as previous VM migration events. However, only VMs that are currently being managed by the Cisco Nexus 1000VE switch are displayed in the output.

The VSM must be connected with the vCenter in order to generate the required VMotion view output. You can enter the **show svs connections** command on the VSM to verify the connection. **Note**

### **Displaying the VMotion View**

To display the VMotion view, follow the given step.

### **Procedure**

**show vtracker vmotion-view** [**now** | **last** *number 1-100*]

**Note** The timeout for this command is 180 seconds.

The following examples show the vTracker VMotion view in a VSM:

### **Example:**

switch(config)# **show vtracker vmotion-view last 20** Note: Command execution is in progress... Note: VM Migration events are shown only for VMs currently managed by Nexus 1000ve. \* '-' = Module is offline or no longer attached to Nexus1000ve DVS ---------------------------------------------------------------------------------- VM-Name Src Dst Start-Time Completion-Time Mod Mod --------------------------------------------------------------------------------- rk-ubt-1-0046 6 4 Mon Sep 3 10:42:27 2012 OnGoing rk-ubt-1-0045 6 4 Mon Sep 3 10:42:27 2012 OnGoing rk-ubt-1-0031 6 4 Mon Sep 3 10:42:27 2012 Mon Sep 3 10:44:10 2012 rk-ubt-1-0021 6 4 Mon Sep 3 10:42:27 2012 Mon Sep 3 10:43:42 2012 rk-ubt-1-0023 6 3 Thu Aug 16 14:25:26 2012 Thu Aug 16 14:27:55 2012 rk-ubt-1-0029 6 3 Thu Aug 16 14:25:26 2012 Thu Aug 16 14:27:50 2012 rk-ubt-1-0024 6 3 Thu Aug 16 14:25:26 2012 Thu Aug 16 14:26:13 2012 rk-ubt-1-0025 6 3 Thu Aug 16 14:25:26 2012 Thu Aug 16 14:26:12 2012 rk-ubt-1-0026 6 3 Thu Aug 16 14:25:26 2012 Thu Aug 16 14:26:09 2012

#### **Example:**

switch(config)# **show vtracker vmotion-view now** Note: Command execution is in progress... \*Note: VM Migration events are shown only for VMs currently managed by Nexus 1000ve. \* '-' = Module is offline or no longer attached to Nexus1000ve DVS

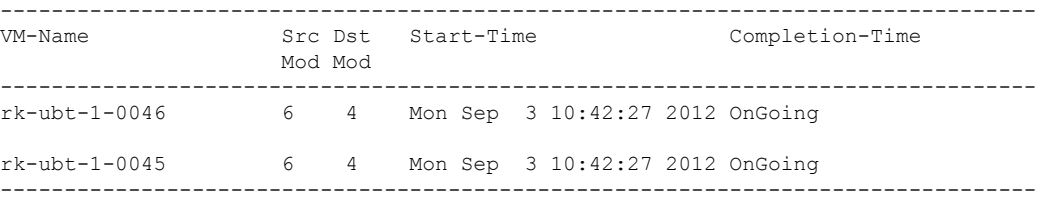

RHEL-Tool-VmServer - 3 Wed Aug 8 12:57:48 2012 Wed Aug 8 12:58:37 2012 ----------------------------------------------------------------------------------

# **VMotion View Field Description**

The column headings in the VMotion view examples above are described in the following table:

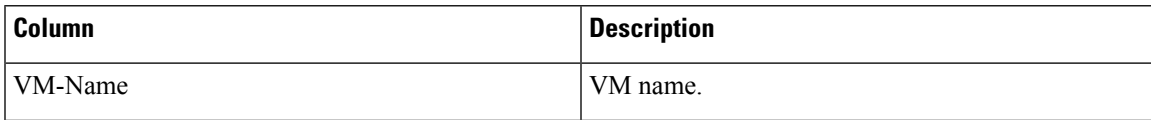

I

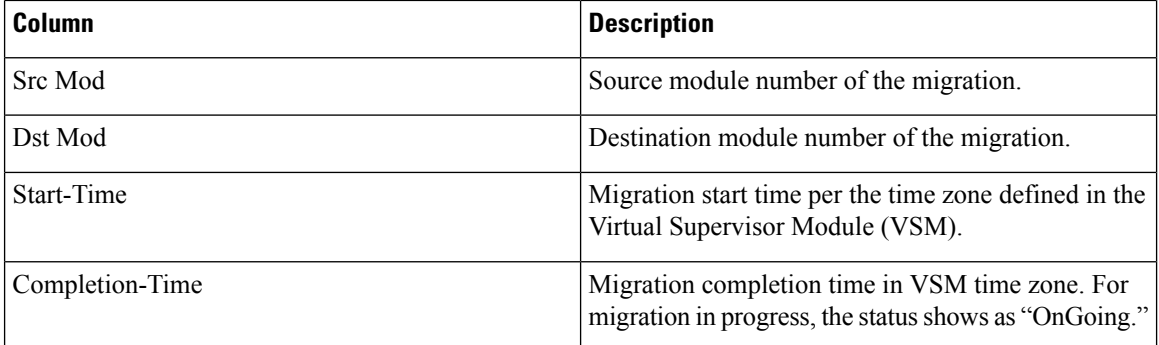